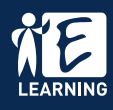

Mit dem DFN-Service **Adobe Connect** können Sie in einem virtuellen Klassenzimmer Vorträge, Seminare, Sprechstunden oder Besprechungen online über Chat, Audio und Video durchführen.

# **Einloggen**

Rufen Sie [https://webconf.vc.dfn.de](https://webconf.vc.dfn.de/) auf. Wählen Sie **Anmeldung über DFN-AAI** und danach die TU Dresden aus. Loggen Sie sich mit Ihrem **ZIH-Login** ein.

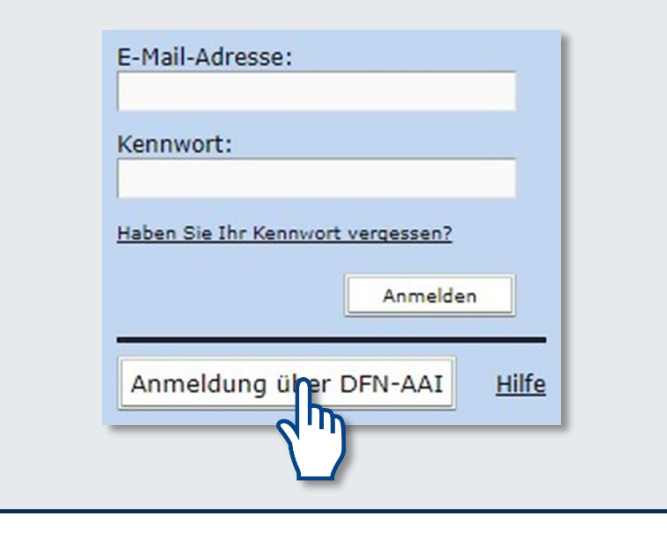

# **Ein Meeting erstellen**

Nach der Anmeldung gelangen Sie in Ihr Homeverzeichnis. Hier können Sie neue Meetings (Online-Räume) anlegen und bestehende Meetings verwalten.

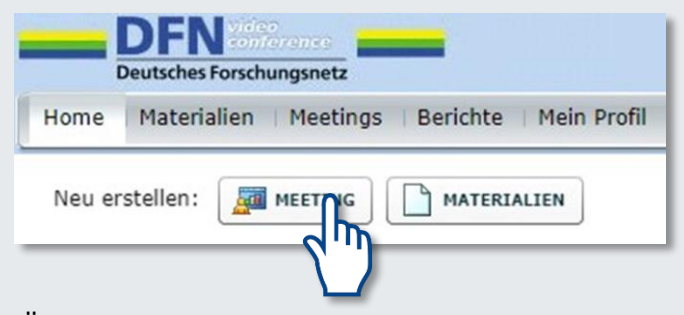

Über folgenden Link können Sie prüfen, ob alle erforderliche Software auf Ihrem PC installiert ist und ob die Einstellungen korrekt vorgenommen wurden.

http[s://webconf.vc.dfn.de/common/help/de/s](https://webconf.vc.dfn.de/common/help/de/support/meeting_test.htm) upport/meeting\_test.htm

Adobe Connect ist eine Flash-basierte Anwendung. Bei der Erstnutzung wird Ihnen die Flash-Installation bei Fehlen des Plugins automatisch angeboten.

## **Meetinginformationen bearbeiten**

Unter Home > Meine Meetings können Sie Ihren Online-Raum u. a. wie folgt konfigurieren:

#### **Teilnehmende und Rechtevergabe**

Legen Sie fest, ob nur registrierte Benutzer oder auch Gäste den Online-Raum betreten dürfen und vergeben Sie gegebenenfalls ein Passwort für Ihren Raum.

Moderations- und/oder Veranstalterrechte können an mehrere Personen vergeben werden.

#### **Anfangszeit und Dauer**

Bestimmen Sie, wann und wie lange der Online-Raum für die Teilnehmenden verfügbar sein soll.

#### **Weitere Einstellungen**

Legen Sie optional Spracheinstellungen oder einen individuellen Link fest.

### **Adobe Connect in OPAL nutzen**

Alternativ kann Adobe Connect in der Lernplattform OPAL in einem Kurs über den Kursbaustein **Virtuelles Klassenzimmer** genutzt werden.

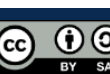

## **Standardelemente in Adobe Connect**

Im **Kamera-Pod** kann ein Standbild oder Video der Vortragenden übertragen werden.

Eine Teilnehmerliste finden Sie im **Teilnehmer-Pod**, über den Sprechund Moderationsrechte vergeben werden.

Über den **Chat-Pod** können Teilnehmende Fragen stellen ohne den Veranstaltungsfluss zu stören.

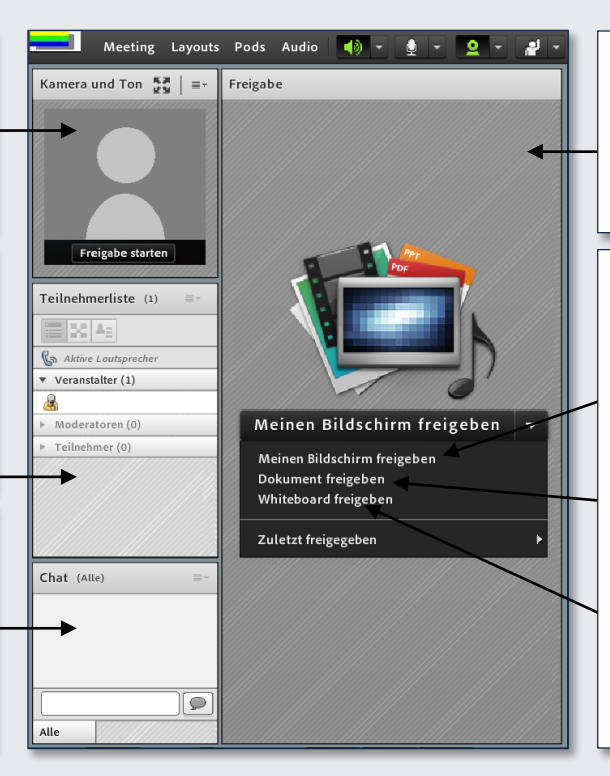

Ihre Veranstaltungsinhalte können Sie über den **Freigabe-Pod** präsentieren.

Moderatoren und Veranstalter können:

- Die Anzeige ihres Bildschirms teilen
- Präsentationen und Dokumente zeigen
- Eine interaktive Tafel bearbeiten/ freigeben.

#### **Interaktionen durchführen**

Von allen Teilnehmenden können **Audio und Video** übertragen werden. Der Veranstaltende kann hierzu die Rechte vergeben. Alle Teilnehmenden müssen Mikrofon und Kamera selbst einschalten.

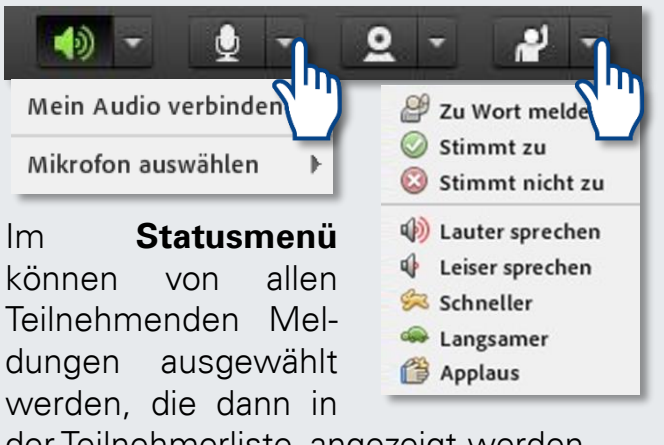

der Teilnehmerliste angezeigt werden.

### **Aufzeichnung**

Sie können eine **Aufzeichnung** der Veranstaltung machen und diese im Nachgang zusammen mit verwendeten Materialien z. B. über die Lernplattform OPAL zur Verfügung stellen.

### **Raum-Layout mit Pods verwalten**

Pods sind Fenster, die je nach Bedarf aktiviert und in Größe und Position vom Veranstalter angepasst werden können.

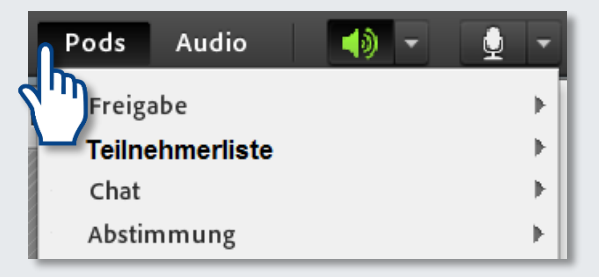

Zusätzlich zu den standardmäßig aktivierten Pods können unter anderen folgende Pods genutzt werden:

Mit dem **Abstimmungs-Pod** können Sie beispielsweise Erfahrungen der Teilnehmenden zum Thema abfragen oder das Verständnis der vorangegangenen Ausführungen überprüfen.

Bereits während der Veranstaltung können den Teilnehmenden Dokumente über den **Dateien-Pod** zum Download zur Verfügung gestellt werden.